## <span id="page-0-0"></span>**Thermal Stresses in a Bar - Numerical Solution**

Author: Ben Mullen, Cornell University [Problem Specification](https://confluence.cornell.edu/display/SIMULATION/ANSYS+-+Thermal+Stresses+in+a+Bar) [1. Pre-Analysis & Start-Up](https://confluence.cornell.edu/pages/viewpage.action?pageId=160339921) [2. Geometry](https://confluence.cornell.edu/display/SIMULATION/Thermal+Stresses+in+a+Bar+-+Geometry) [3. Mesh](https://confluence.cornell.edu/display/SIMULATION/Thermal+Stresses+in+a+Bar+-+Mesh) [4. Physics Setup](https://confluence.cornell.edu/display/SIMULATION/Thermal+Stresses+in+a+Bar+-+Physics+Setup) [5. Numerical Solution](#page-0-0) [6. Numerical Results](https://confluence.cornell.edu/display/SIMULATION/Thermal+Stresses+in+a+Bar+-+Numerical+Results) [7. Verification & Validation](https://confluence.cornell.edu/pages/viewpage.action?pageId=161647971) [Exercises](https://confluence.cornell.edu/display/SIMULATION/Thermal+Stresses+in+a+Bar+-+Exercises) **[Comments](https://confluence.cornell.edu/display/SIMULATION/Thermal+Stresses+in+a+Bar+-+Comments)** 

## Numerical Solution

In the Outline window, again notice that there are two solution boxes: one for the temperature solution and one for the structural solution. We will first set up the solution for the temperature solution, to be followed by the structural solution.

## **Temperature Solution**

In the Outline window, look under  $\frac{1}{2}$  and  $\frac{1}{2}$  and click  $\frac{1}{2}$  solution (Ab) to bring up the temperature solution sub menu in the menu bar. In the temperature solution sub menu, click **Thermal > Temperature** to create a temperature solution.

## **Structural Solution**

In the Outline window under  $\Box$  Static Structural (B5) click  $\Box$  Solution (B6) to bring up the structural solution sub menu. In the structural solution sub menu, select **Deformation > Total**. This will create a deformation solution in under the structural solution. Next, select **Tools > Beam Tool** to create solutions relating to stress in the line body.

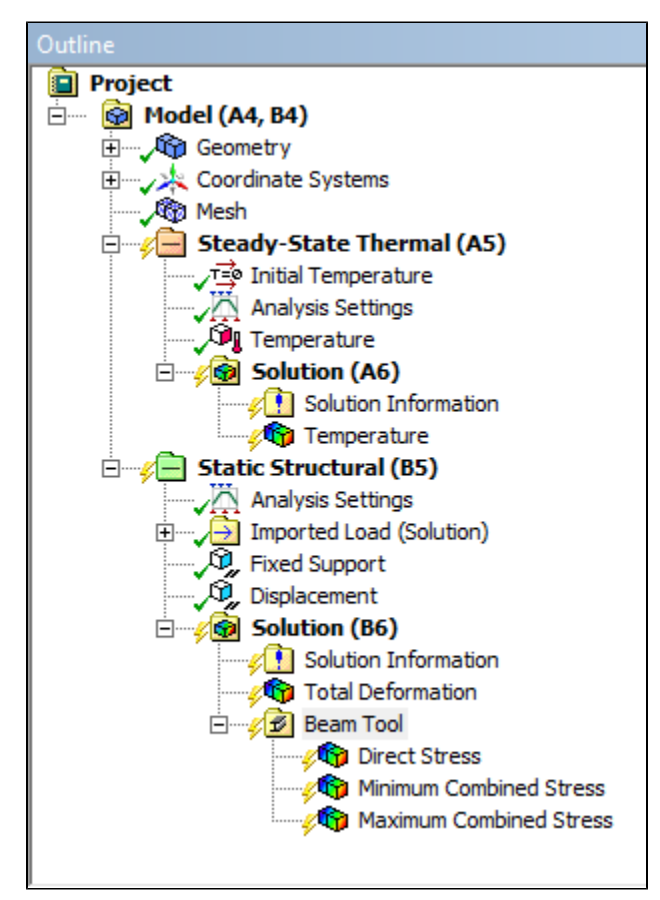

Finally, press **the solution of the simulation.** Note: you may have to solve the problem twice: once to solve the thermal problem and once to solve the structural problem. You'll know if the solutions are solved once the lighting bolts in the above figure become green check-marks.

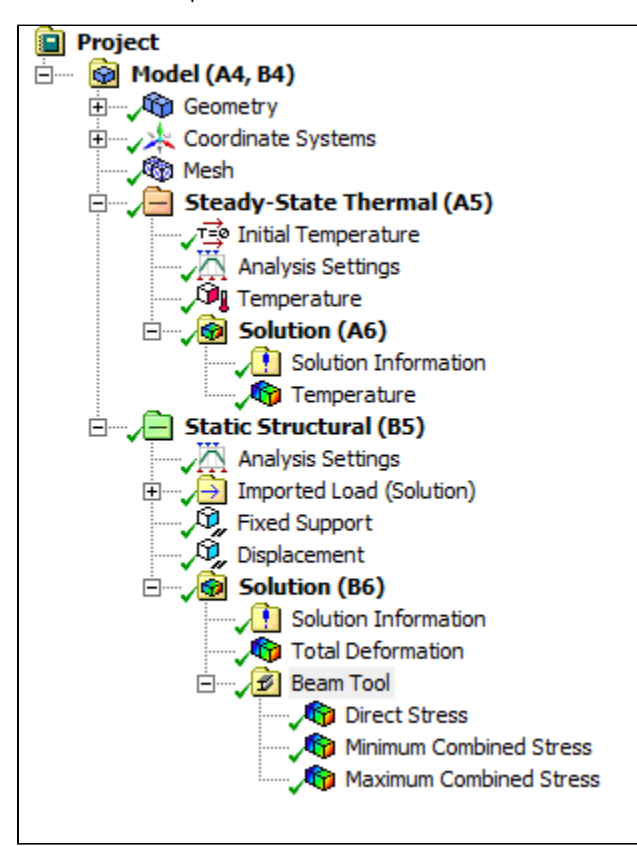

**[Go to Step 6: Numerical Results](https://confluence.cornell.edu/display/SIMULATION/Thermal+Stresses+in+a+Bar+-+Numerical+Results)**

[Go to all ANSYS Learning Modules](https://confluence.cornell.edu/display/SIMULATION/ANSYS+Learning+Modules)